# The EBids Civil Cross Section Drawing Boundary Seeds

This document will explain how to create a cross section base file for producing EBids cross sections. A cover sheet model will be added before printing which has a text node for the project title.

#### The Cross Sections

- 1. Create a new DGN file from the OpenX 2D DGN seed in the 6\_Civil\_Data folder.
- 2. Open the Design File Settings (File>Settings>File>Design File Settings) and in the civil Formatting category, set the Station Settings Precision to 0.12. (This controls the annotation of the alignment station on the cross sections.)

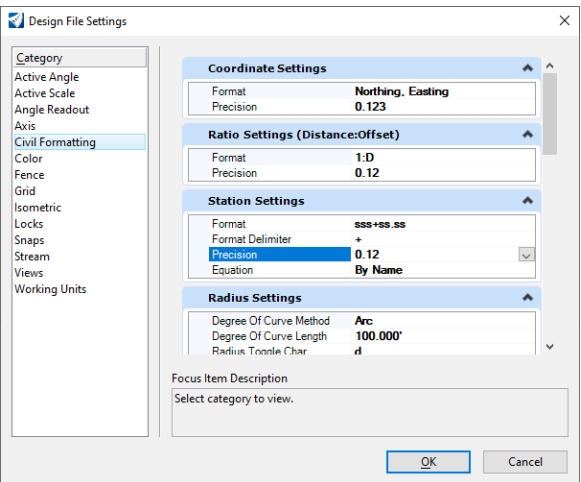

- 3. Save Settings (Ctrl + F).
- 4. Working in the Default model, attach references to terrains, geometries (alignments), corridors, etc. This data is typically found in the 6\_Civil\_Data folder. Use live nesting, depth=1, if attaching a container file as a reference.
- 5. Select the terrain element and "Set as Active Terrain Model". This will create the Default-3D model.
- 6. Right-press and select View Control>2 views Plan/3D.
- 7. Save Settings.
- 8. Ensure that View 1, Default is active and use Place Named Boundary Civil Cross Section
- 9. Select an "EBids" drawing seed.
- 10. Proceed by following the steps displayed in the status bar to select path element, set start and stop stations, set interval and create the drawings.

The result will be sheet-type models created, each displaying several stacked sections with a simple vertical title bar on the right displaying an ODOT logo and the station of the bottom-most section on the sheet. The title bar also contains an EBids cautionary statement that is on its own level. A text node displaying an underscore in the title bar on each sheet may be individually edited to display the text of your choosing. The level of the underscore may also be toggled off. The underscore is unobtrusive and may simply be ignored.

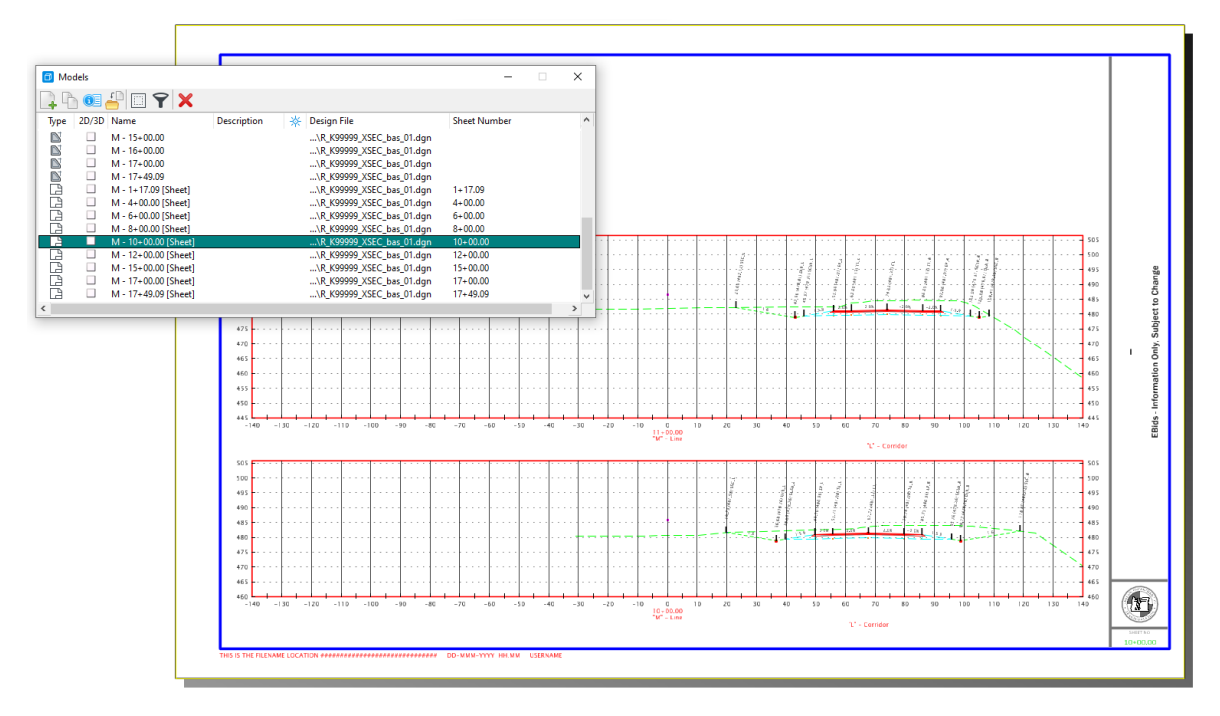

## The Cover Sheet

The EBids cross sections cover sheet is included as a model in ODOT's sheet model seed file.

- 1. Open the Models dialog select the "Create a New Model" button.
- 2. Set the Type to "Sheet From Seed".
- 3. Click the […] button to the right of the Seed Model field.
- 4. Click [Open] on the Select File Containing Seed Model dialog with Seed2D Sheet.dgn selected.

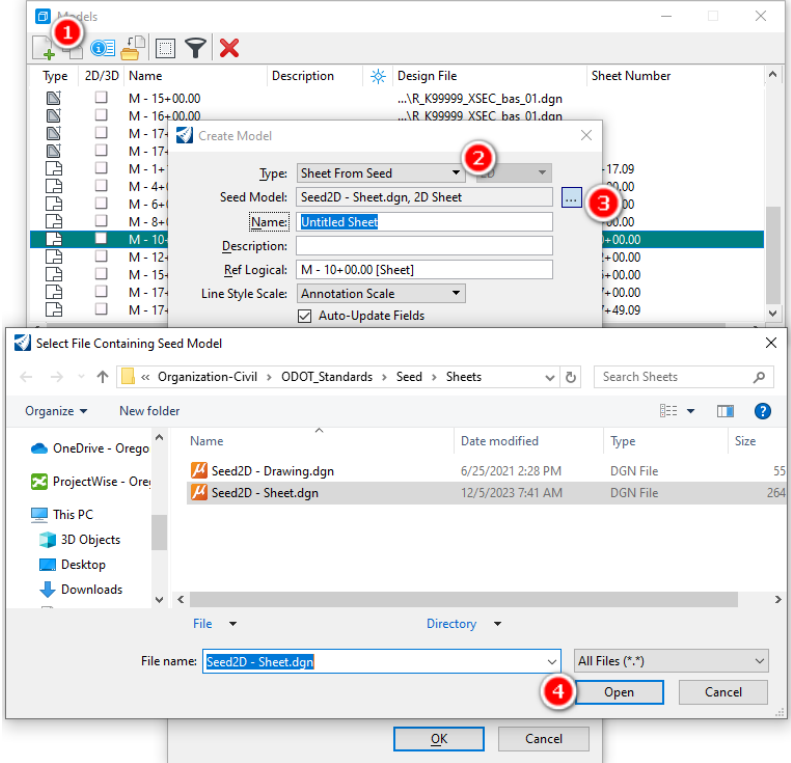

- 5. Select "11x17 EBids Cover Sheet" from the list of models.
- 6. Change "Untitled Sheet" to "Cover Sheet", remove any text in the Ref. Logical field, and click [OK] to create the cover sheet model.

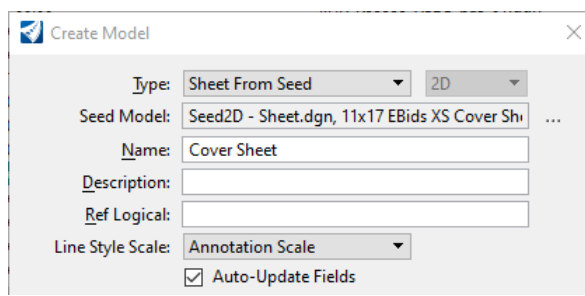

The resulting sheet model has a border and vertical title bar with ODOT logo. A text node reading "PROJECT TITLE" is there to allow you to quickly use the Edit Text command and enter the project title. The standard template point names are shown in typical section views and there is a glossary and legend at the bottom. The space at the right is left for individual customization with narrative or other legends.

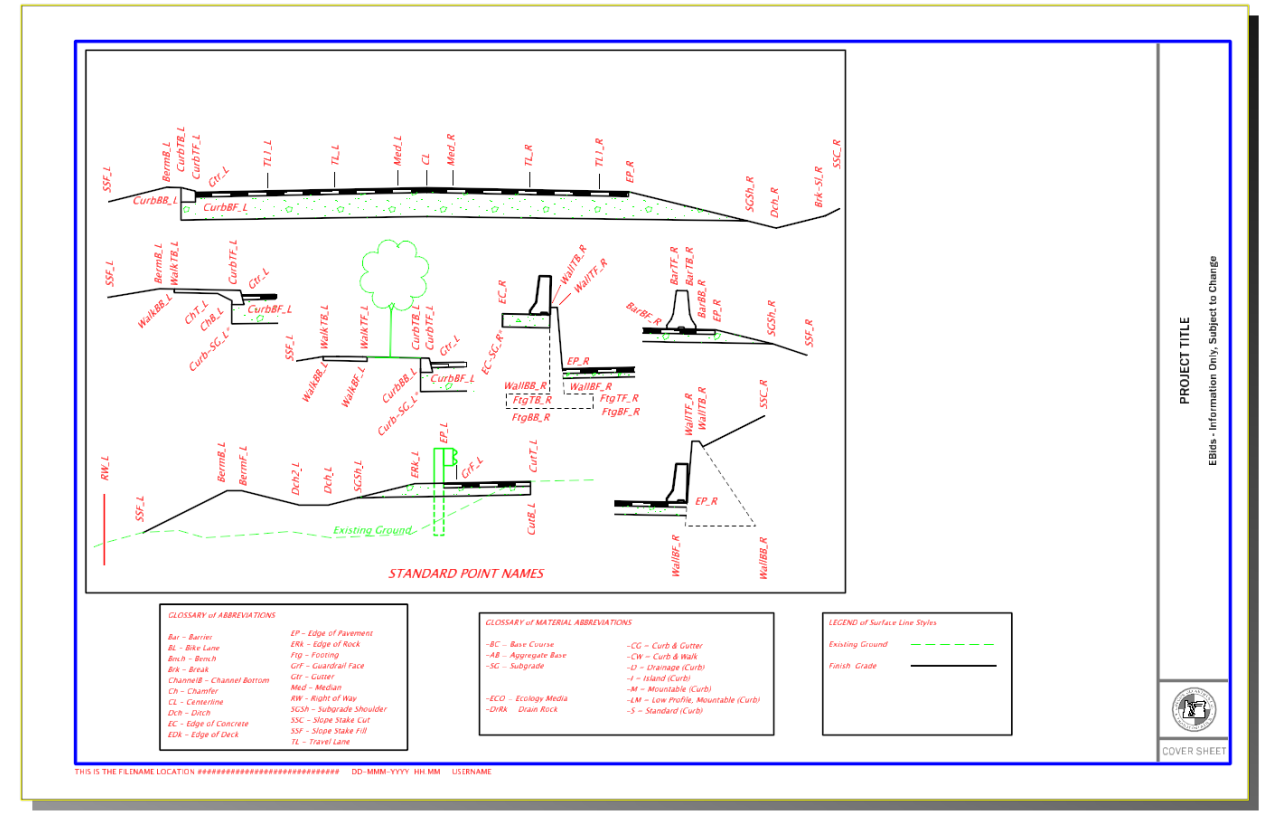

## Create the PDF

CHANGE MODELS OR VIEW GROUP so that the **Default model is active** (use Multi-Model Views) *(creating print definitions when the active model is a sheet model causes issues with the sheet numbers).*

- 1. Still working in the EBids Cross Section Base file, ensure that the active model is the Default model.
- 2. Click the green up arrow (Update Server Copy) on the Quick Access Toolbar to push all of your changes to ProjectWise before printing.

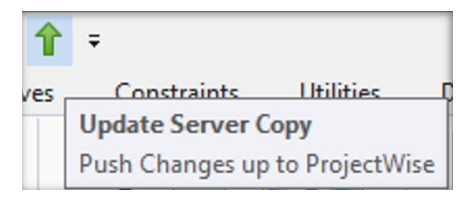

- 3. Open the Print Organizer.
- 4. Use File>Add Active File to Set.
- 5. Choose the Sheet\_Xsections\_11x17 print style, then [OK].
- 6. Order the print definitions correctly, ensuring that the Cover Sheet is at the top and that the sheet names increase by station.
- 7. Select the entire folder on the left and Print.

### WARNING:

**Do not create print definitions using Print Organizer when the active model is a sheet-type model.**